## <span id="page-0-0"></span>**Nastavení přístupového bodu**

Následující tabulka zobrazuje různé možnosti nastavení, které jsou vám k dispozici, i požadavky přístupového bodu (AP).

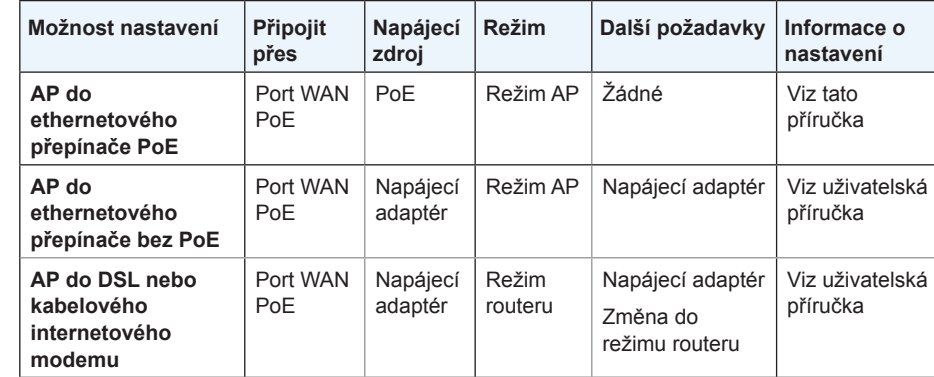

• Bezdrátový přístupový bod WAC510 s technologií Smart Cloud spravovaný aplikací NETGEAR Insight®

**NETGEAR** 

Poznámka: Více informací ohledně různých možností nastavení naleznete v *uživatelské příručce k bezdrátovému přístupovému bodu WAC510 s technologií Smart Cloud spravovanému aplikací NETGEAR Insight*, kterou si můžete stáhnout na stránce *www.netgear.com/support*.

Před montáží na hůře dostupné místo nejprve bezdrátový přístupový bod nastavte, nakonfigurujte a vyzkoušejte, zda se připojí k síti WiFi. Zkontrolujte, zda je na zařízení nainstalovaná nejnovější verze firmwaru.

¾ **Chcete-li nastavit přístupový bod s přepínačem PoE:**

Žlutý port WAN PoE na přístupovém bodu připojte ethernetovým kabelem k přepínači s technologií PoE.

V této konfiguraci přístupový bod nepotřebuje napájecí adaptér.

# **Instalace**

### **Bezdrátový přístupový bod WAC510**

**s technologií Smart Cloud spravovaný aplikací NETGEAR Insight**

#### **Obsah balení**

Rozbalte krabici a zkontrolujte její obsah:

- Instalační příručka
- Sada pro instalaci na zeď a strop

#### Následující tabulka ukazuje chování kontrolek LED na přístupovém bodu.

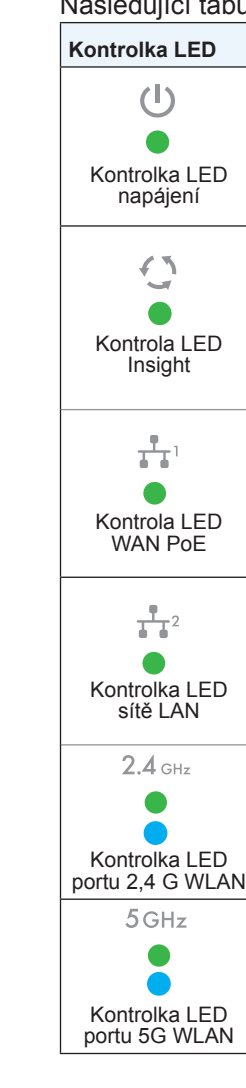

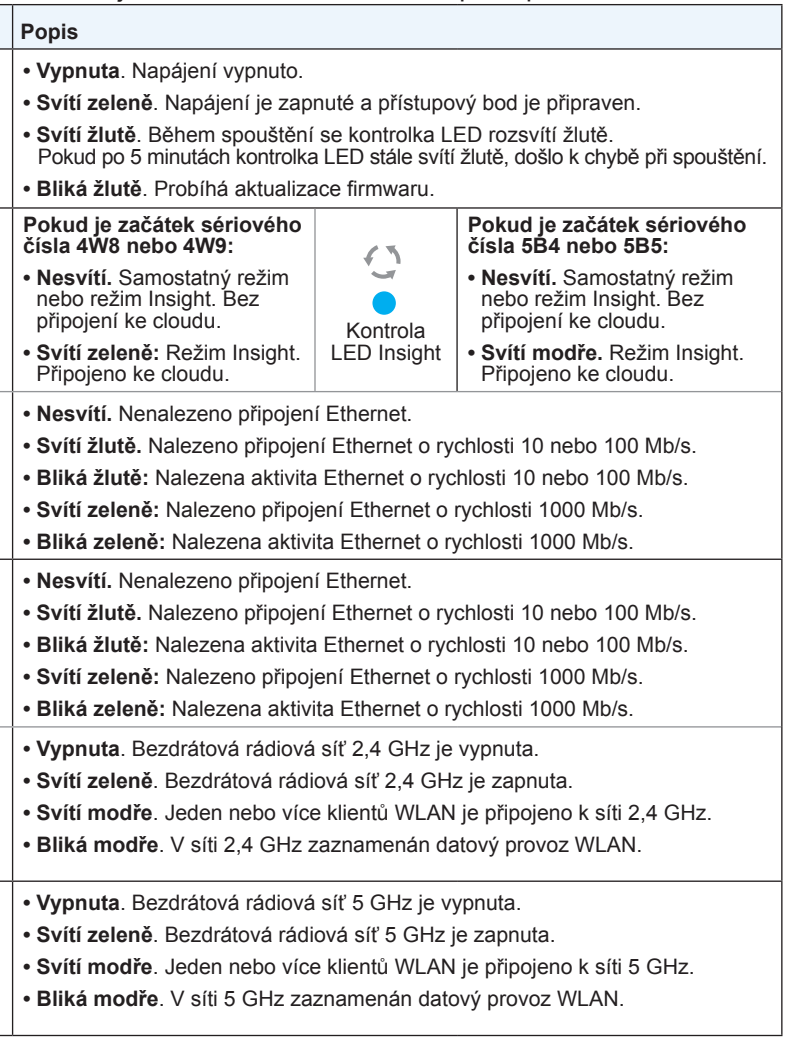

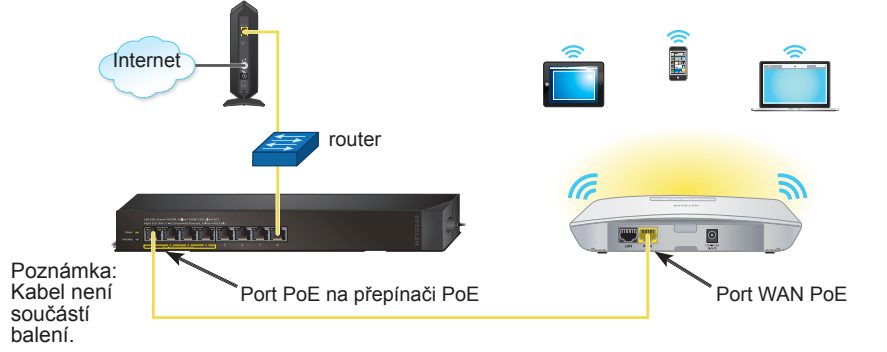

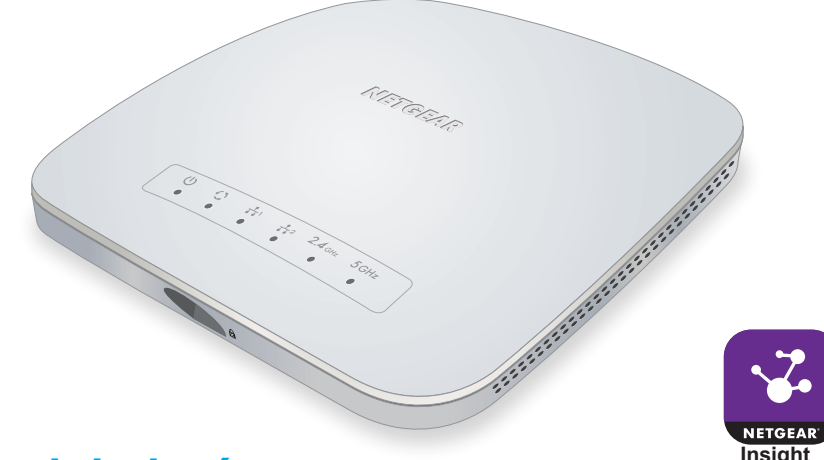

**NETGEAR, Inc.** 350 East Plumeria Drive San Jose, CA 95134, USA

**NETGEAR INTL LTD** Building 3, University Technology Centre Curraheen Road, Cork, Irsko

#### **Konfigurace přístupového bodu**

- ¾ **K nakonfigurování přístupového bodu si vyberte jednu z následujících metod:**
	- **• Metoda 1: Použijte aplikaci NETGEAR Insight**. Přejděte do obchodu s aplikacemi u mobilního zařízení se systémem iOS nebo Android. Vyhledejte a stáhněte aplikaci NETGEAR Insight.

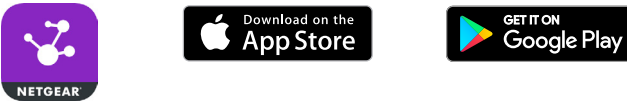

**• Metoda 2: Přihlaste se přes WiFi**. Z počítače nebo mobilního zařízení vyhledejte na síti Wi-Fi výchozí název SSID přístupového bodu a připojte

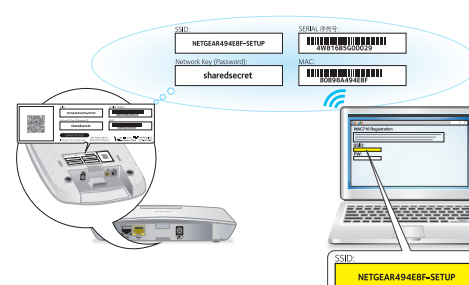

se. Výchozí název SSID je uveden na štítku přístupového bodu, který se nachází na spodní straně přístupového bodu a je zobrazen ve formátu NETGEAR*xxxxxx*-SETUP. Výchozím heslem je **sharedsecret**.

Spusťte webový prohlížeč. Do adresního řádku napište

adresu **[www.routerlogin.net](http://www.netgear.com/support)** (nebo **[www.aplogin.net](http://downloadcenter.netgear.com/)**). Zobrazí se stránka Day Zero Easy Setup (Snadné počáteční nastavení), na které můžete nastavit základní možnosti, například zemi provozu. Po uložení těchto základních nastavení se stránka Day Zero Easy Setup (Snadné počáteční nastavení) po přihlášení již nebude zobrazovat.

**• Metoda 3: Přihlaste se přes Ethernet**. Spusťte webový prohlížeč v počítači, který je připojen ke stejné ethernetové podsíti jako přístupový bod, nebo přímo získejte přístup k portu LAN přístupového bodu prostřednictvím ethernetového kabelu.

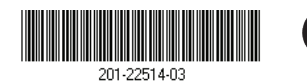

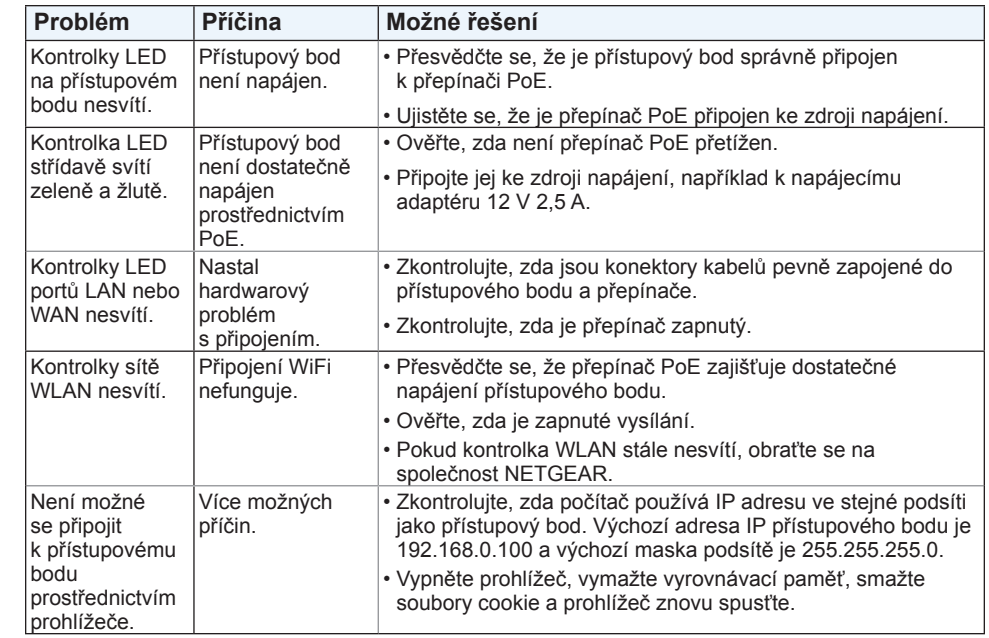

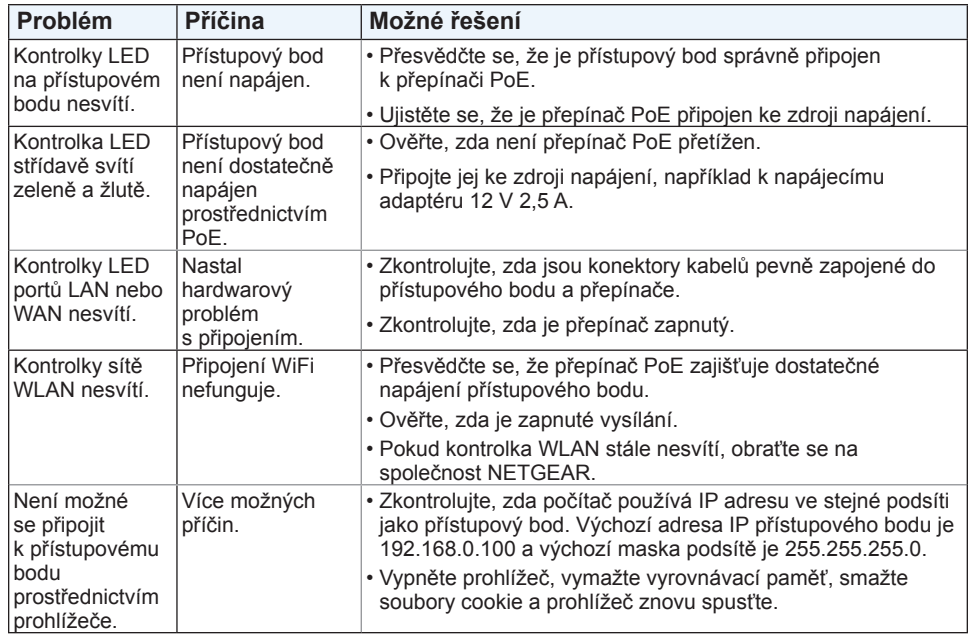

#### **Podpora**

Spusťte aplikaci NETGEAR Insight a přihlaste se k vašemu stávajícímu účtu NETGEAR nebo si vytvořte nový účet pro přihlášení. Potom podle pokynů aplikace NETGEAR Insight vyhledejte a zaregistrujte přístupový bod ve vaší síti, abyste jej mohli konfigurovat a spravovat. Více informací o aplikaci NETGEAR Insight naleznete v článku v databázi vědomostí na adrese *[netgear.com/support](http://netgear.com/support)*. **Insight**

> Děkujeme vám, že jste zakoupili produkt společnosti NETGEAR. Na stránkách *[www.netgear.com/support](http://www.netgear.com/support/)* si produkt můžete zaregistrovat. Získáte tam také nápovědu, nejnovější soubory ke stažení, uživatelské příručky a možnost diskutovat s ostatními uživateli. Společnost NETGEAR doporučuje používat pouze její oficiální zdroje podpory. Více informací o možnostech instalace a konfigurace naleznete na stránce *[www.netgear.com/support](http://www.netgear.com/support/)* v uživatelské příručce.

Aktuální Prohlášení o shodě pro EU najdete na adrese *[http://support.netgear.com/app/answers/detail/a\\_id/11621](http://support.netgear.com/app/answers/detail/a_id/11621/)/*.

Prohlášení o shodě s příslušnými zákony a předpisy najdete na adrese *[http://www.netgear.com/about/regulatory](http://www.netgear.com/about/regulatory/)/*.

Před připojením přístupového bodu k napájení si přečtěte prohlášení o shodě s příslušnými zákony.

Do adresního řádku zadejte IP adresu přístupového bodu.

Poznámka: Pokud je přístupový bod připojen k síti se serverem DHCP (nebo k routeru, který funguje jako server DHCP), určete IP adresu pomocí skeneru IP adresy sítě. V opačném případě je výchozí IP adresa přístupového bodu **192.168.0.100**. Pokud je váš počítač připojen k portu LAN přístupového bodu ethernetovým kabelem a přístupový bod používá svou výchozí IP adresu, zkontrolujte, zda se IP adresa vašeho počítače nachází v podsíti 192.168.0.x.

Zobrazí se stránka Day Zero Easy Setup (Snadné počáteční nastavení), na které můžete nastavit základní možnosti, například zemi provozu. Po uložení těchto základních nastavení se stránka Day Zero Easy Setup (Snadné počáteční nastavení) po přihlášení již nebude zobrazovat.

Poznámka: Ujistěte se, že nastavení země odpovídá místu, kde je zařízení používáno. Zákazník odpovídá za dodržování místních, regionálních a národních regulací stanovených pro kanály, výkony a frekvence.

#### **Umístění přístupového bodu**

Nejlepším řešením je umístit přístupový bod na vyvýšené místo, např. připevnit jej na zeď nebo na strop, doprostřed oblasti pokrytí sítě WiFi a na dohled všech mobilních zařízení.

Další informace o připevnění přístupového bodu najdete v *příručce pro instalaci bezdrátového přístupového bodu WAC510 s technologií Smart Cloud spravovaného aplikací NETGEAR Insight na zeď a strop*, kterou si můžete stáhnout z webu *[downloadcenter.netgear.com/](http://downloadcenter.netgear.com/)*.

- ¾ **Postup instalace přístupového bodu:**
- 1. Odpojte přístupový bod a umístěte jej na místo, kde jej zpřístupníte.
- 2. Znovu připojte přístupový bod. Další informace viz *[Nastavení](#page-0-0)  [přístupového bodu](#page-0-0)*.
- 3. Pomocí zařízení WiFi ověřte připojení. Připojte se k přístupovému bodu a pomocí prohlížeče se připojte k internetu.

#### **Tipy pro řešení problémů**

Následující tabulka obsahuje rady, jak vyřešit jednoduché problémy, se kterými se můžete setkat. Podrobnější informace o řešení problémů naleznete v *uživatelské příručce* pro *bezdrátový přístupový bod WAC510 s technologií Smart Cloud spravovaný aplikací NETGEAR Insight*.